# ALGEBRA 2 CONNECTIONS

## **Table of Contents**

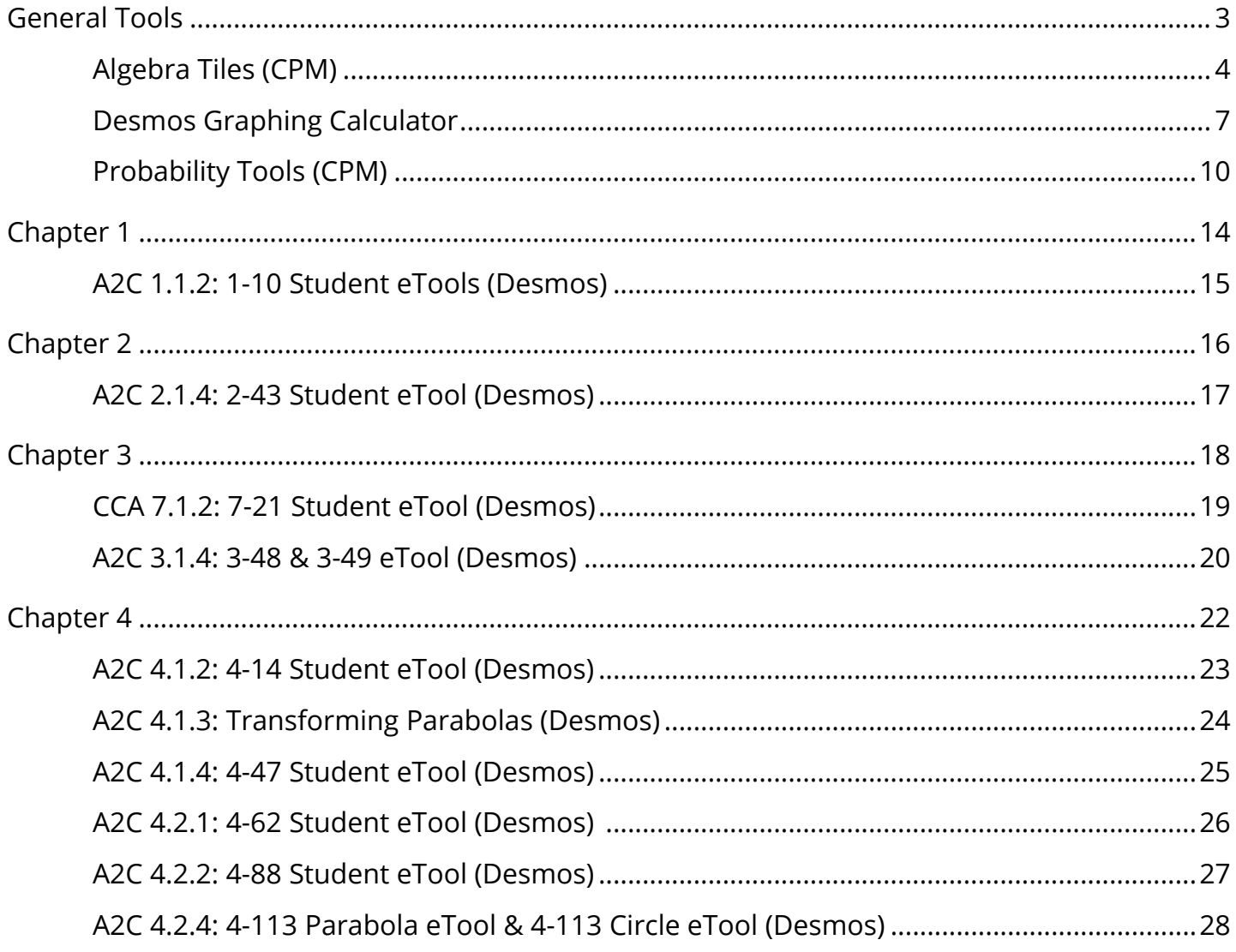

<span id="page-2-0"></span>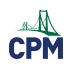

## **General Tools**

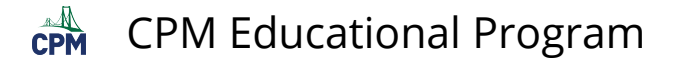

## <span id="page-3-0"></span>**Algebra Tiles (CPM)**

This tutorial describes how to use the Algebra Tiles including additional features.

### **Click on the link below to access eTool.**

[Algebra Tiles \(CPM\)](https://technology.cpm.org/general/tiles/?tiledata=bHAlgebra%20Tiles__Go%20to%20the%20%22%3F%22%20above%20for%20additional%20help!%20Then%20go%20to%20pages%208%20%26%209.__cWa2x__boy__a) 

### **1. The top bar has three main parts: Pen & Paper Icon, '?' Icon, and the Arrow Icon.**

1. Select the Pen & Paper Icon to:

Options - Add Title and Description and Enable/Disable Tools.

Clear Tiles - This will remove all the tiles that are in the tile area.

Save - This will save all the changes made.

- 2. Select the '?' icon for directions.
- 3. Select the Arrow Icon at the right to open and close the tray.

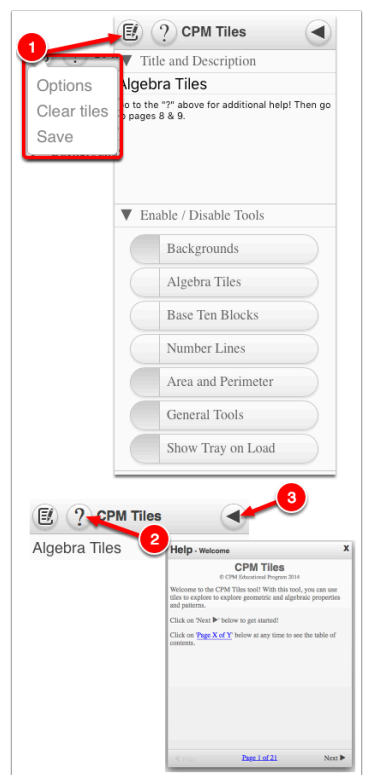

### **2. Drag tiles from the tray at the left to the display area at the right.**

1. Select one of the tiles and drag it to the tile area.

### CPM Educational Program

 $\mathbb{C}$ PM

- 2. Use the sliders in the tray to change the size of the tiles.
- 3. Double click tiles to change orientation (horizontal/vertical).
- 4. Click on a tile once to change the sign (+ –). Note: The color of the tile will turn to red for negative sign.

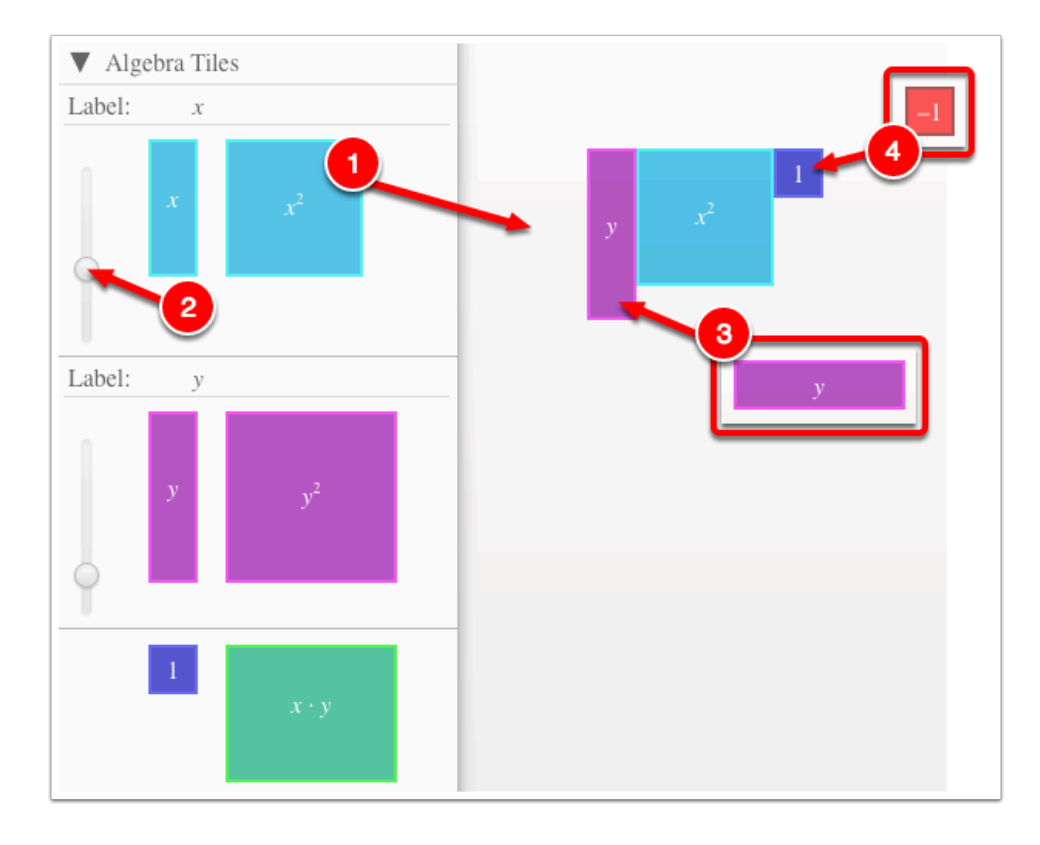

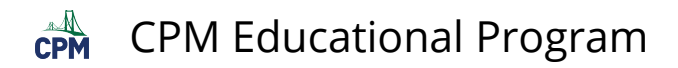

### **3. Choose from a variety of different mats. Also choose from a variety of sizes to fit on various devices.**

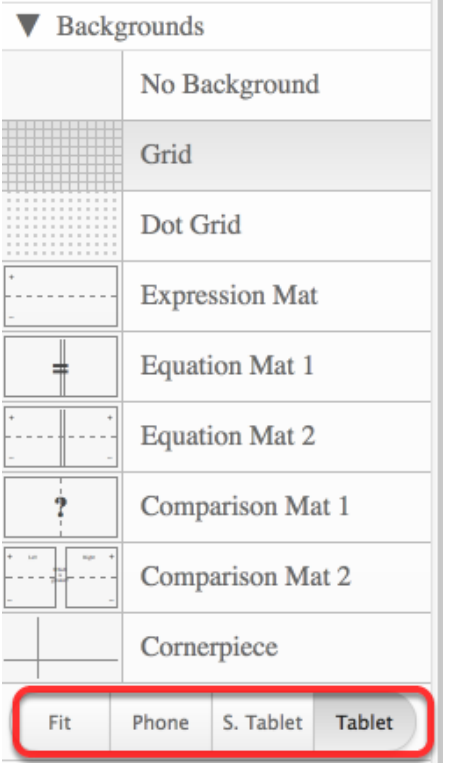

### **4. Choose from a variety of different tiles:**

• Click the arrow next to the tool to view/hide the options for each tool.

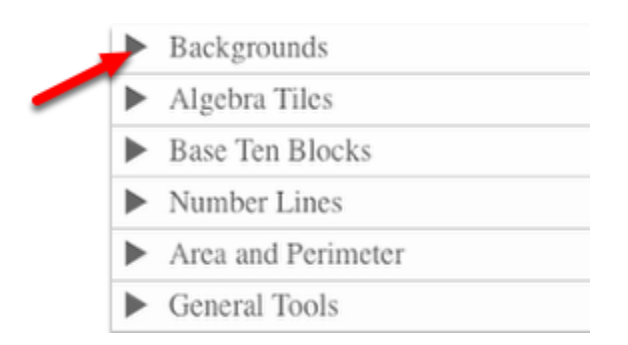

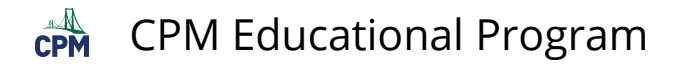

## <span id="page-6-0"></span>**Desmos Graphing Calculator**

This free graphing calculator allows students to create a free account to save all of their graphs, animations, and projects created.

### **Click on the "Desmos Graphing Calculator" link below.**

[Desmos Graphing Calculator](https://www.desmos.com/calculator) 

### **1. Click on all of the buttons. Try it out! For extra help, click the "?".**

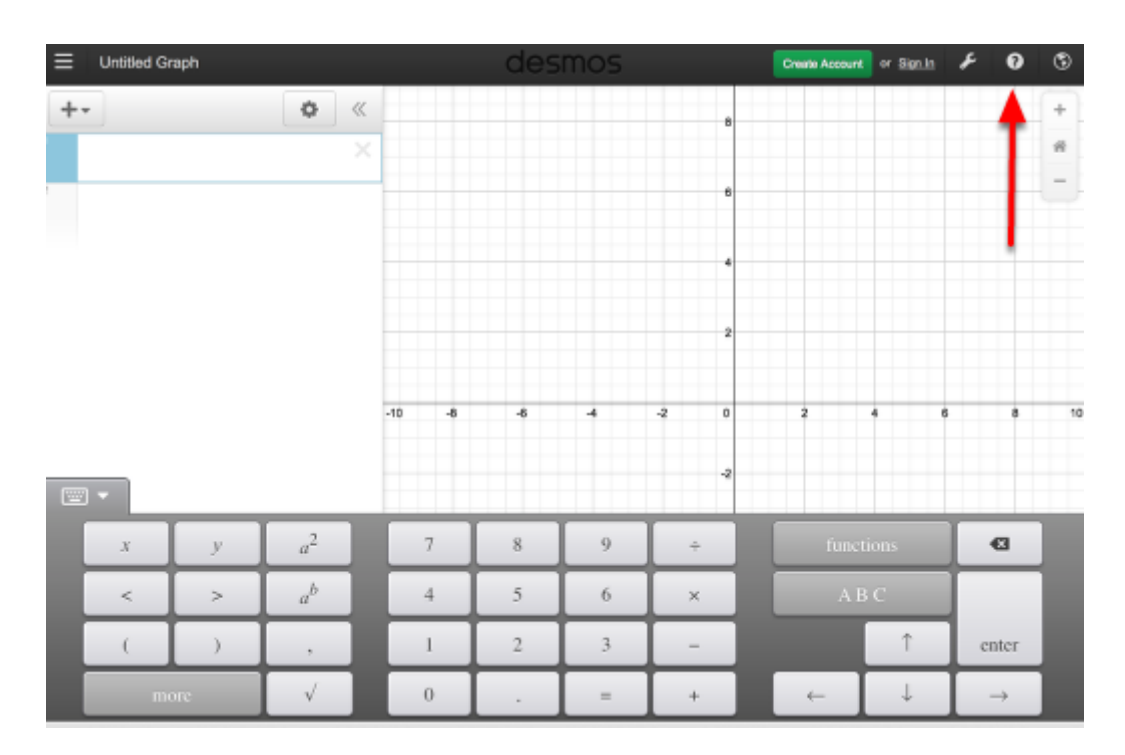

### **2. Click on the interactive tours below for help to create:**

**[Sliders](https://www.desmos.com/calculator?tour=sliders)** [Tables](https://www.desmos.com/calculator?tour=tables) [Advanced Tables](https://www.desmos.com/calculator?tour=functiontable)  **[Restrictions](https://www.desmos.com/calculator?tour=restrictions)** 

### **3. The interactive tours will NOT let you make a mistake! Try the links above!**

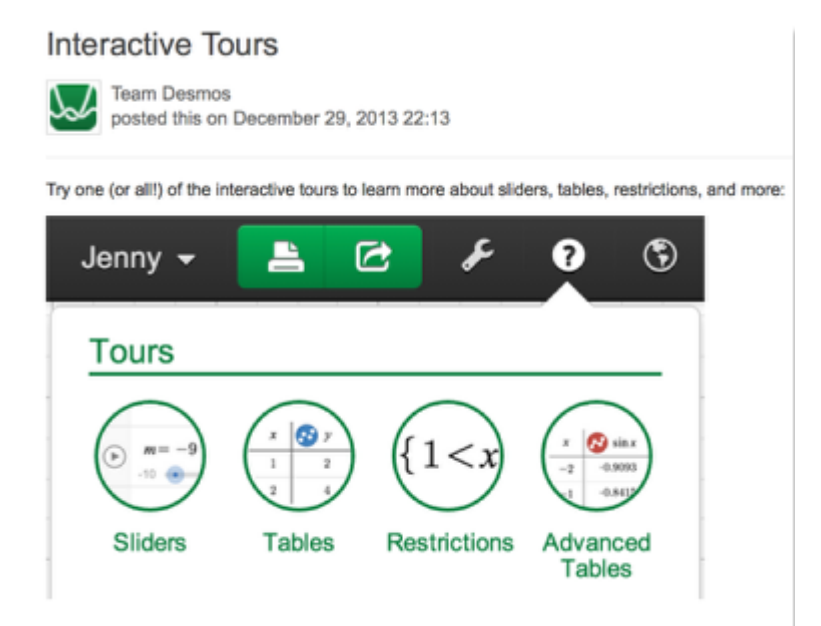

### **4. Need additional help? Watch these very short excellent videos!**

[Desmos Introduction](http://support.desmos.com/entries/22476058-Introducing-the-new-Desmos-graphing-calculator)  [Moveable Points](http://support.desmos.com/entries/24457907-How-To-Movable-Points)  [Graph Inequalities](http://support.desmos.com/entries/22443971-How-To-Graph-Inequalities)  [Piece-Wise Function](http://support.desmos.com/entries/22466426-How-To-Restrict-Domain-and-Range) 

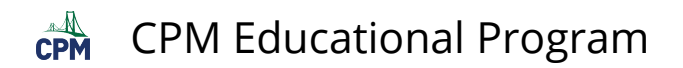

**5. The video links will help you with many of your graphing projects!** 

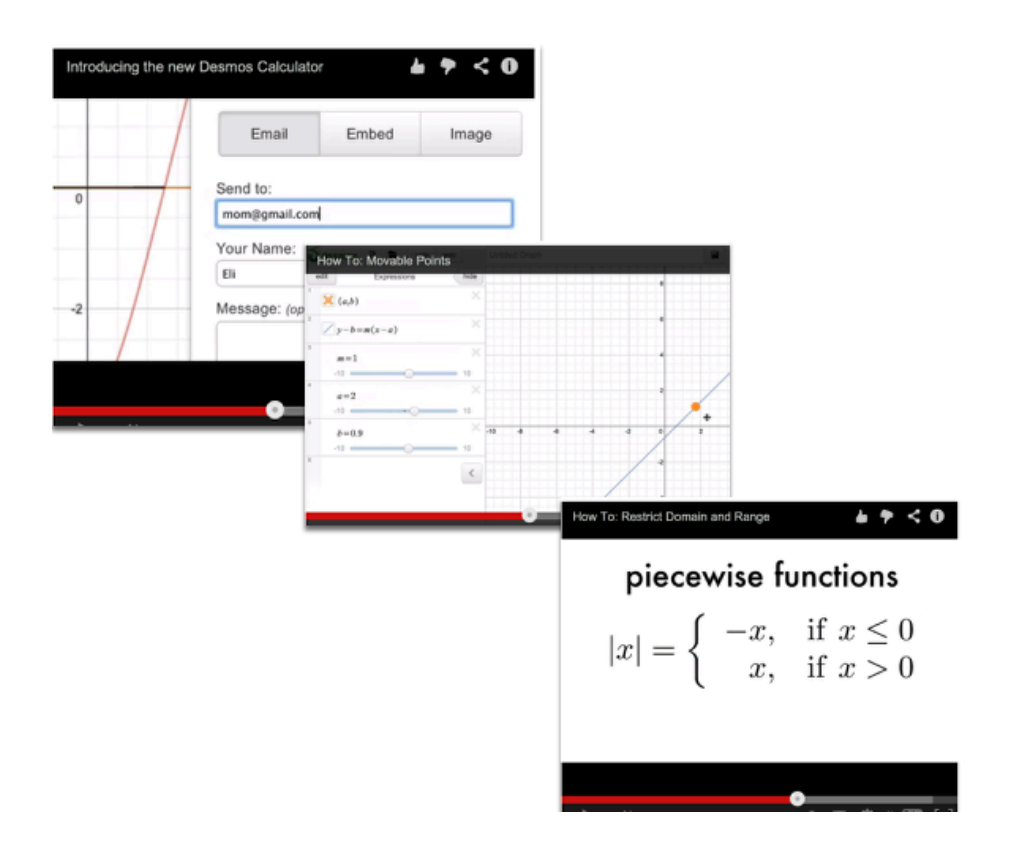

### **6. If you still need help, check out Desmos "Knowledge Base"**

[Desmos Knowledge Base](http://support.desmos.com/forums)

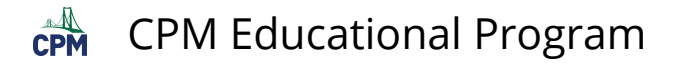

### <span id="page-9-0"></span>**Probability Tools (CPM)**

### **Click on the link below.**

#### [Probability Tools \(CPM\)](http://technology.cpm.org/general/probability/)

#### **1. Spinners:**

- Drag one or more spinners to the board.
- Resize the spinners.
- Choose color, number of sections, and labels.
- Hide subdivisions.
- Create Mystery Spinners.
- Click the spinners to spin.

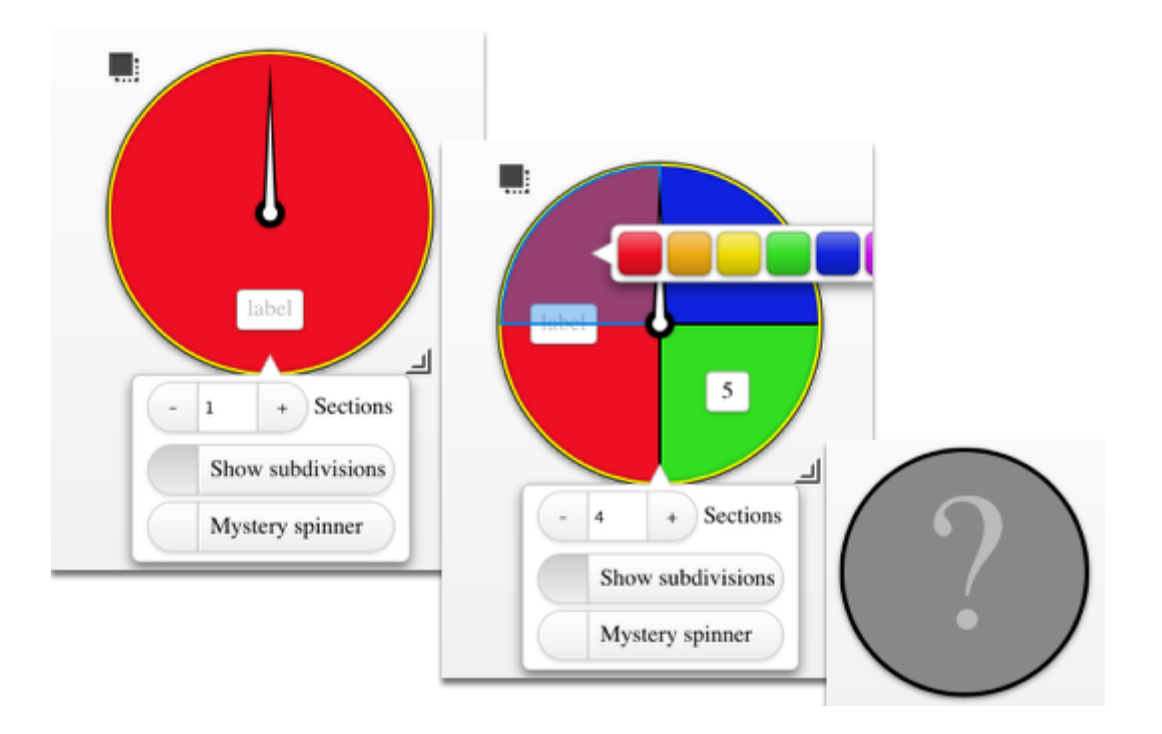

### **2. Dice:**

- Drag one or more dice to the board.
- Choose dice color.
- Redesign the die with a variety of color, dot numbers, or Arabic numbers.
- Click each die to spin.

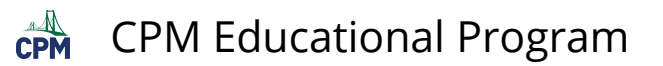

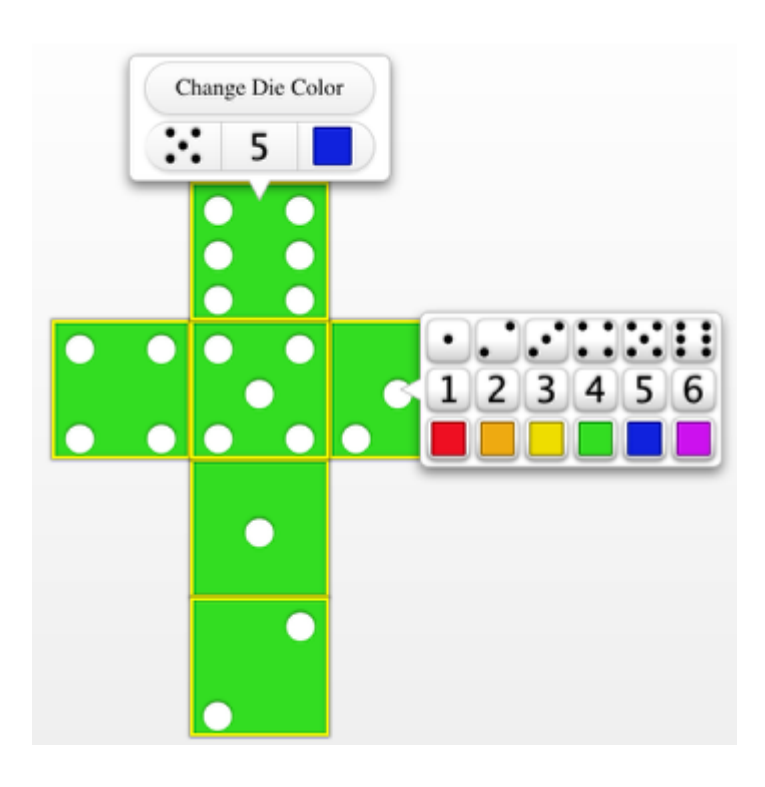

### **3. Bag:**

- Drag one or more bags to the board.
- Choose the number, shape, and color of bag contents.
- Choose with or without replacement.
- Choose the number of items to draw.
- When finished, click the bad to shake and draw.

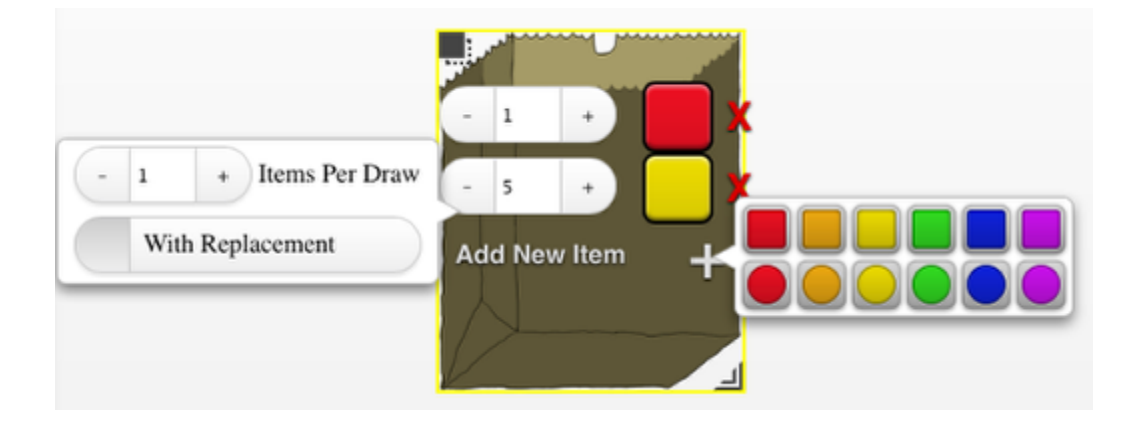

### **4. Coins:**

- Coins are labelled "H" for Heads and "T" for Tails.
- Choose the color.
- Drag one or more coins to the board.
- Click each of them to spin.

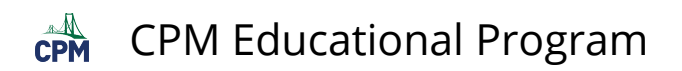

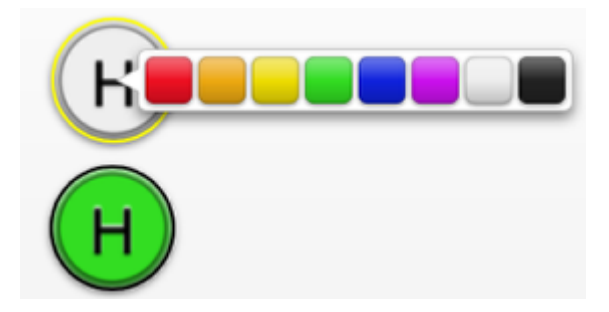

### **5. Standard Deck of Cards:**

- Drag one or more decks to the board.
- Choose with or without replacement and the number of cards draw at once.
- Modify the deck by eliminating specific cards or entire suits or number.
- Click the deck to draw the cards.

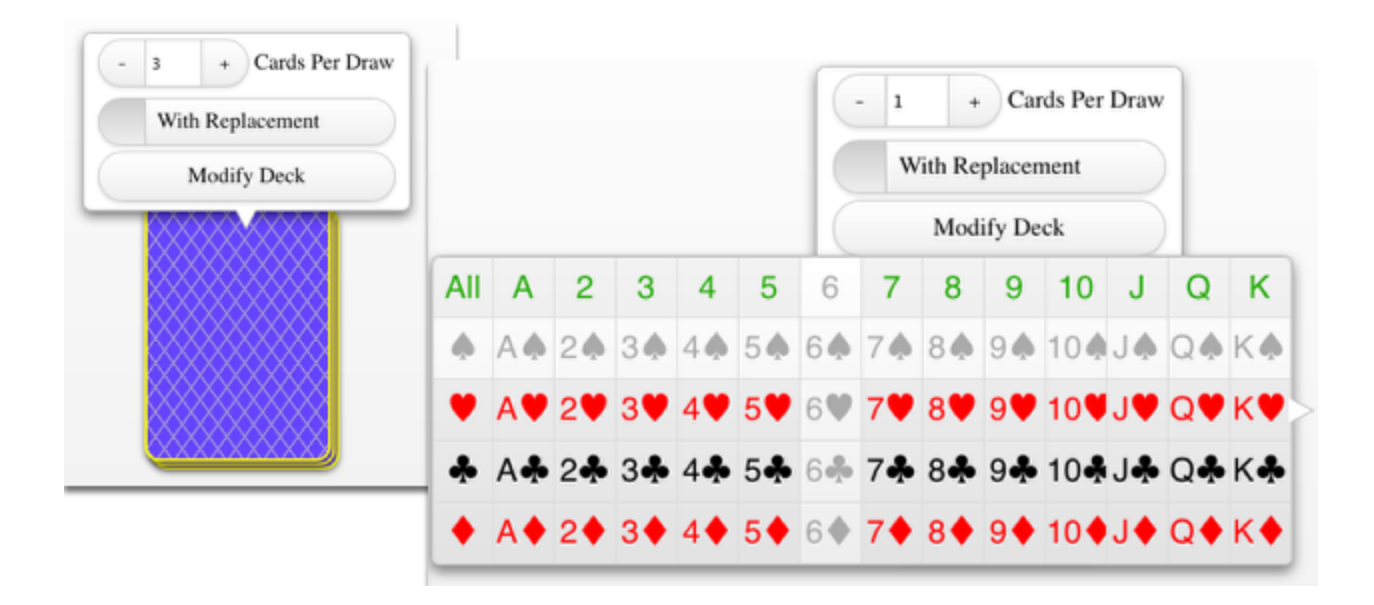

#### **6. Random Number Generator:**

- Drag the random number generator to the board.
- Indicate the number of integers to generate.
- Indicate the range for each random number.
- Click to randomize.

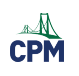

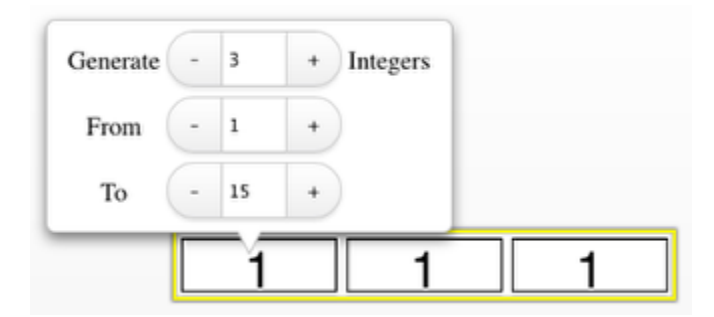

<span id="page-13-0"></span>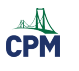

## **Chapter 1**

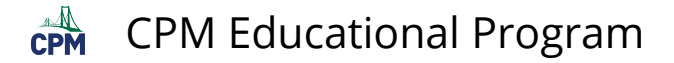

## <span id="page-14-0"></span>**A2C 1.1.2: 1-10 Student eTools (Desmos)**

### **Click on the link below.**

#### *[1-10 Student eTool \(Desmos\)](https://www.desmos.com/calculator/o6jnfxrrsk)*

### **1. Each team receives one of the functions below. Customize your graph by:**

- Deleting all of the other graphs by clicking on the "x" to the right of the function.
- Adding a text and your own explanations.
- Adding images with labels on the graph
- Saving your project to your own Desmos account where you can retrieve it later.

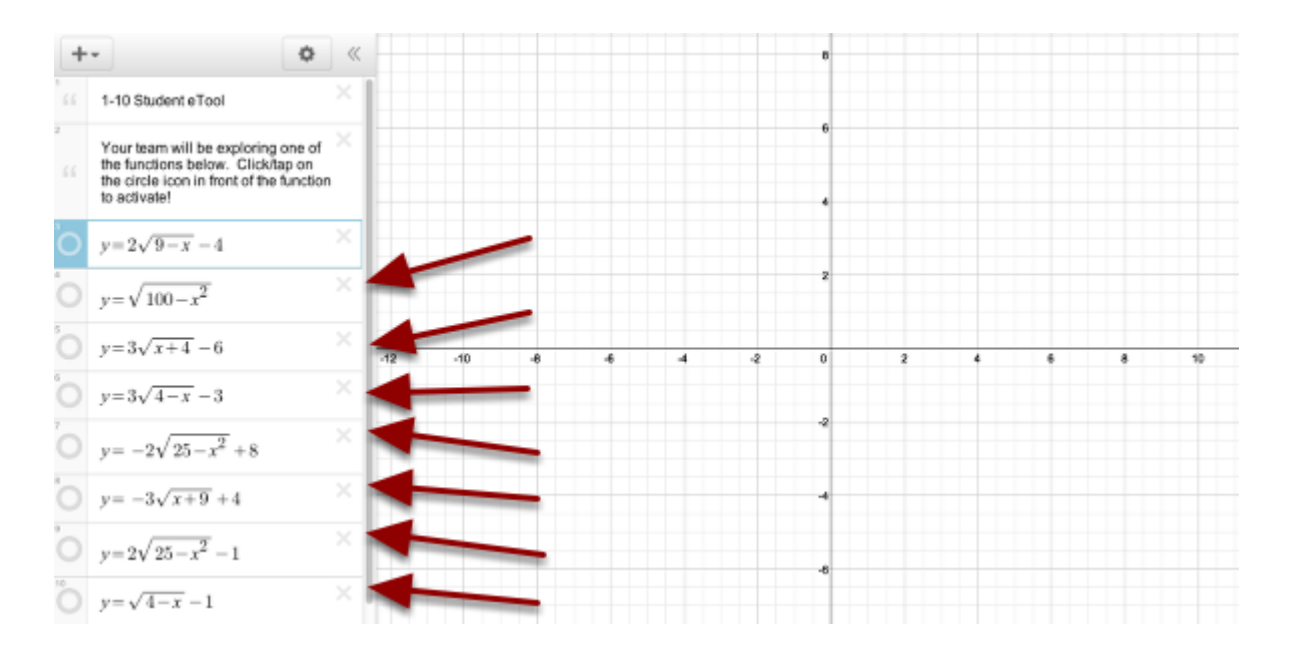

### **2. Go to the "+" and select the text or image to customize your project.**

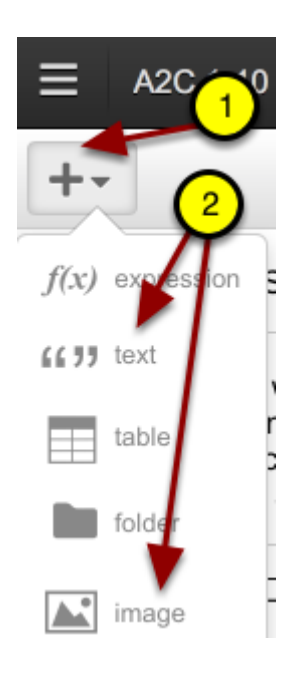

<span id="page-15-0"></span>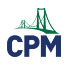

## **Chapter 2**

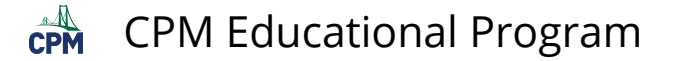

## <span id="page-16-0"></span>**A2C 2.1.4: 2-43 Student eTool (Desmos)**

### **Click on the link below.**

[2-43 Student eTool \(Desmos\)](https://www.desmos.com/calculator/rooatgttps) 

### **1. A2C 2-43 Student eTool:**

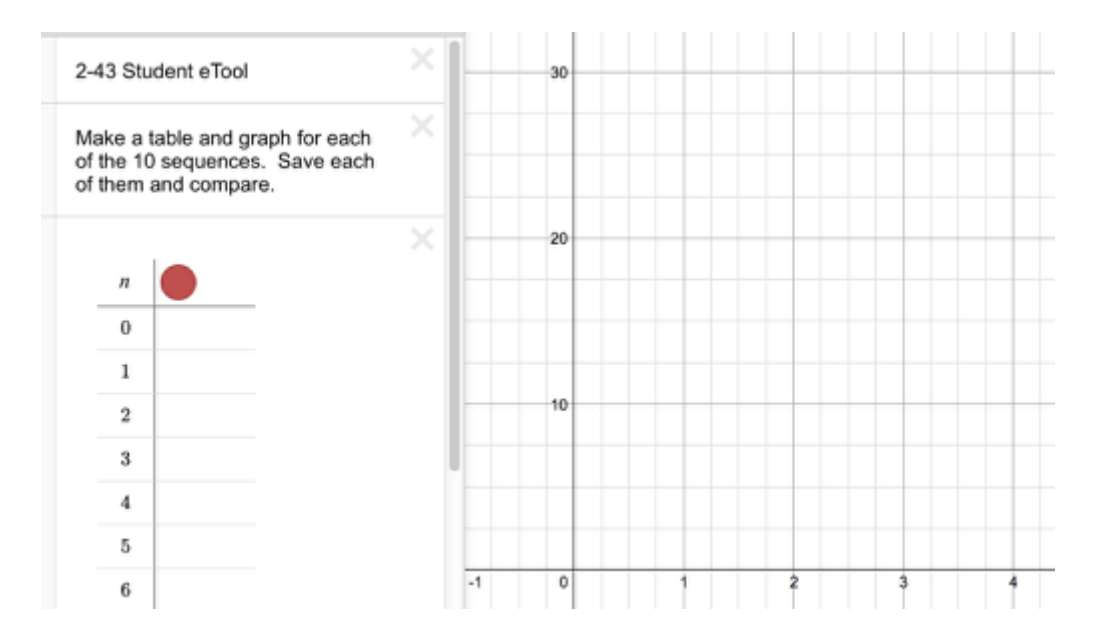

### **2. For each of the 10 parts, complete the table. The graph will be on the right.**

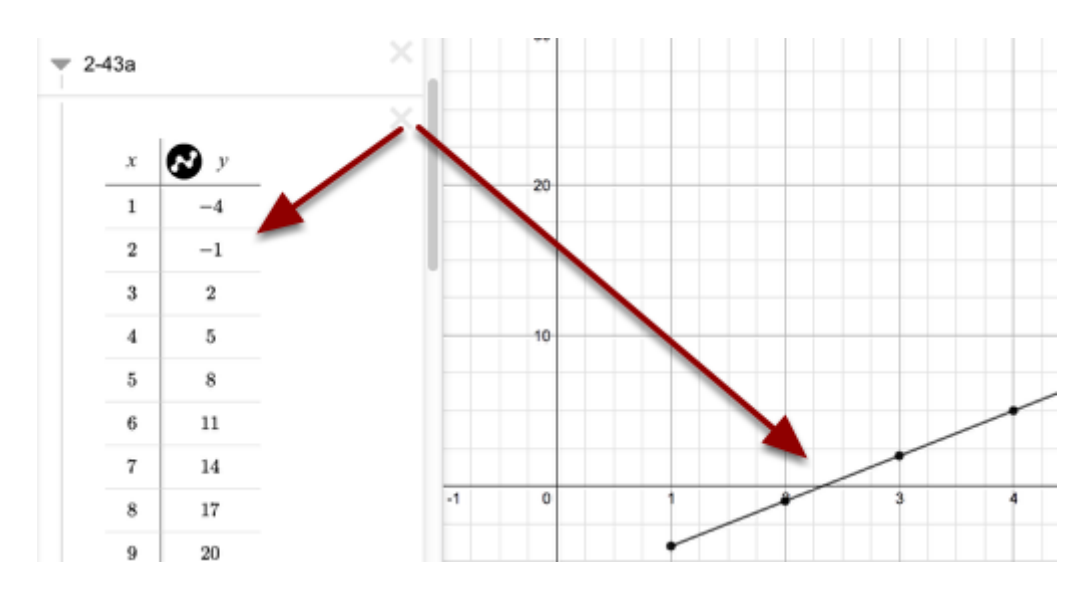

<span id="page-17-0"></span>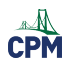

## **Chapter 3**

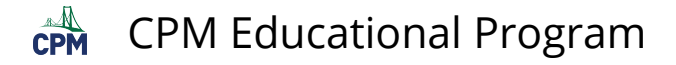

### <span id="page-18-0"></span>**CCA 7.1.2: 7-21 Student eTool (Desmos)**

### **Click on the link below to access eTool.**

#### [7-21 Student eTool \(Desmos\)](https://www.desmos.com/calculator/dhfdregqbs)

### **Use the sliders to investigate the exponential function.**

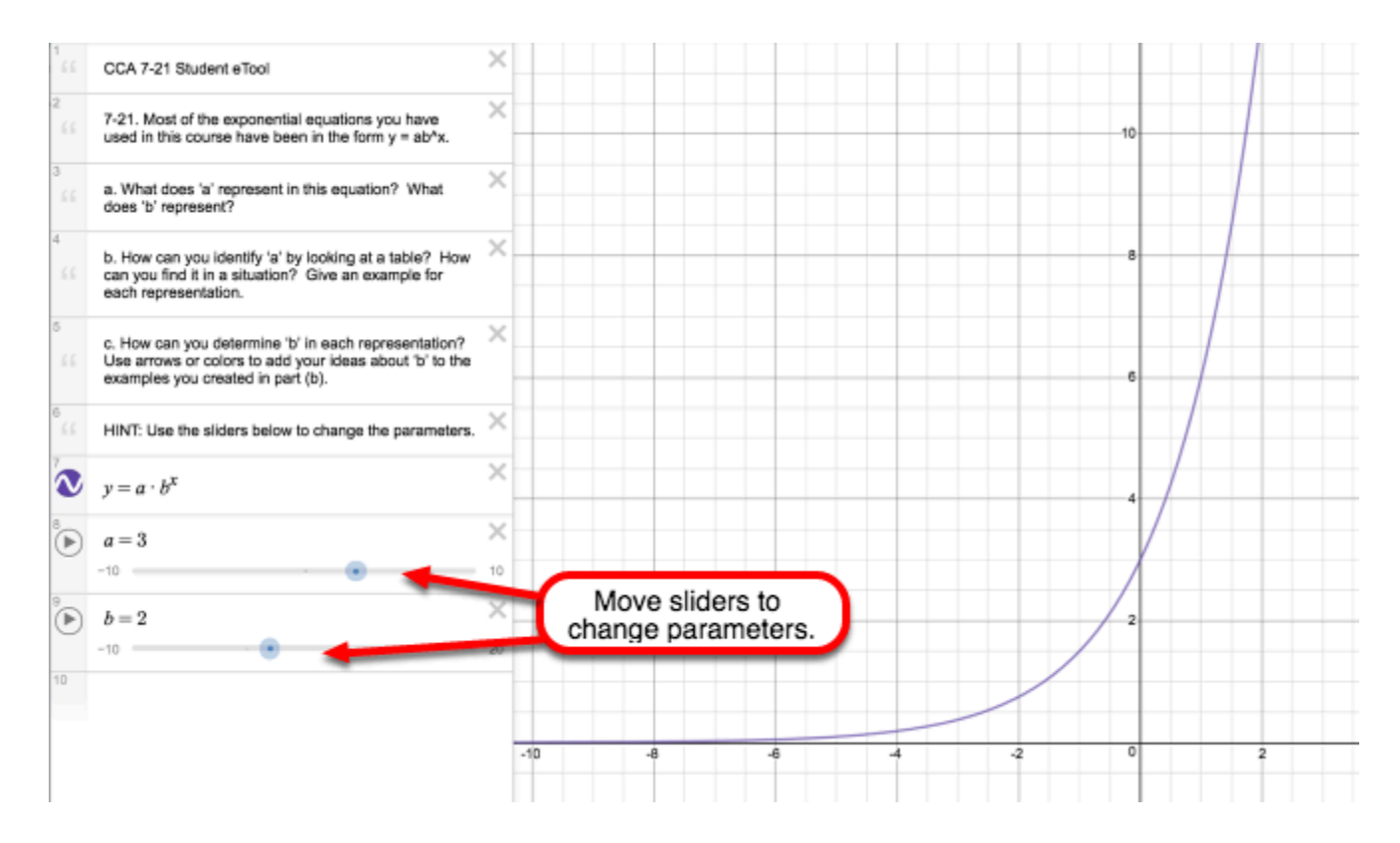

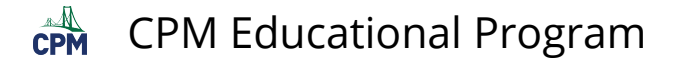

### <span id="page-19-0"></span>**A2C 3.1.4: 3-48 & 3-49 eTool (Desmos)**

### **Click on the link below.**

[3-48 & 3-49 eTool \(Desmos\)](https://www.desmos.com/calculator/9mipiqcmsx)

### **1. 3-48 &3-49 Student eTool:**

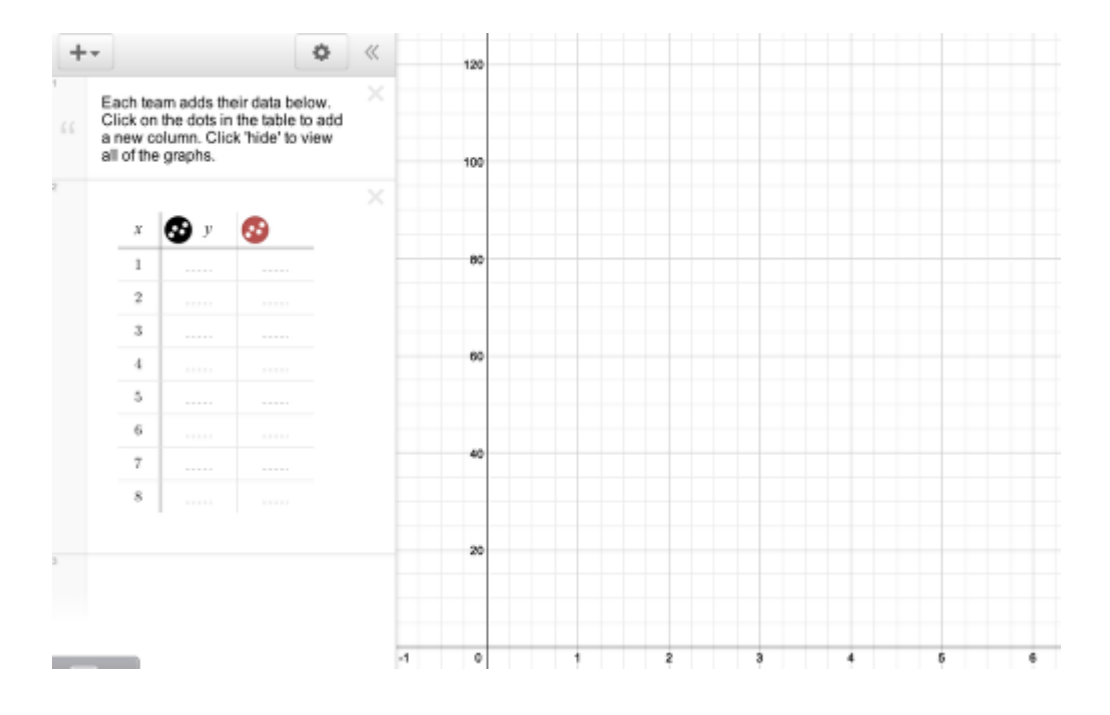

### **2. 3-48 & 3-49 Student eTool:**

- Add points to the table.
- The points will appear in the graph
- Rescale the graph if necessary.

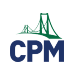

## CPM Educational Program

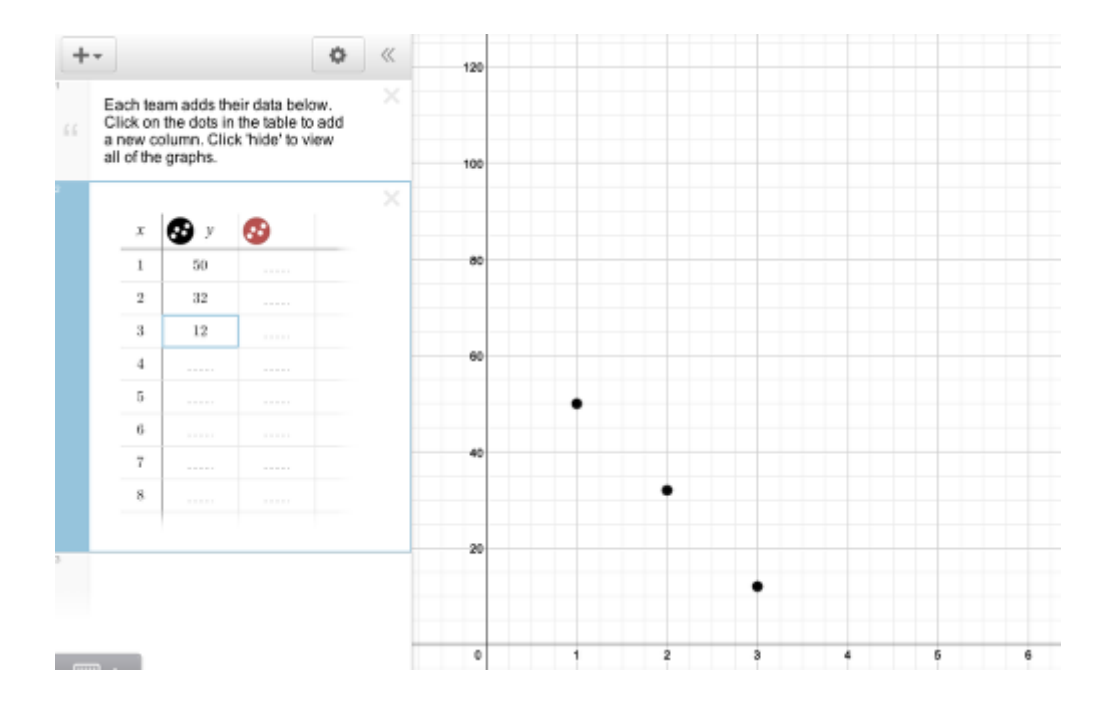

<span id="page-21-0"></span>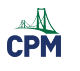

## **Chapter 4**

 $\overbrace{CPM}^{\text{max}}$ CPM Educational Program

## <span id="page-22-0"></span>**A2C 4.1.2: 4-14 Student eTool (Desmos)**

### **Click on the link below.**

[4-14 Student eTool](https://www.desmos.com/calculator/dczar88azq) (Desmos)

### **4-14 Student eTool:**

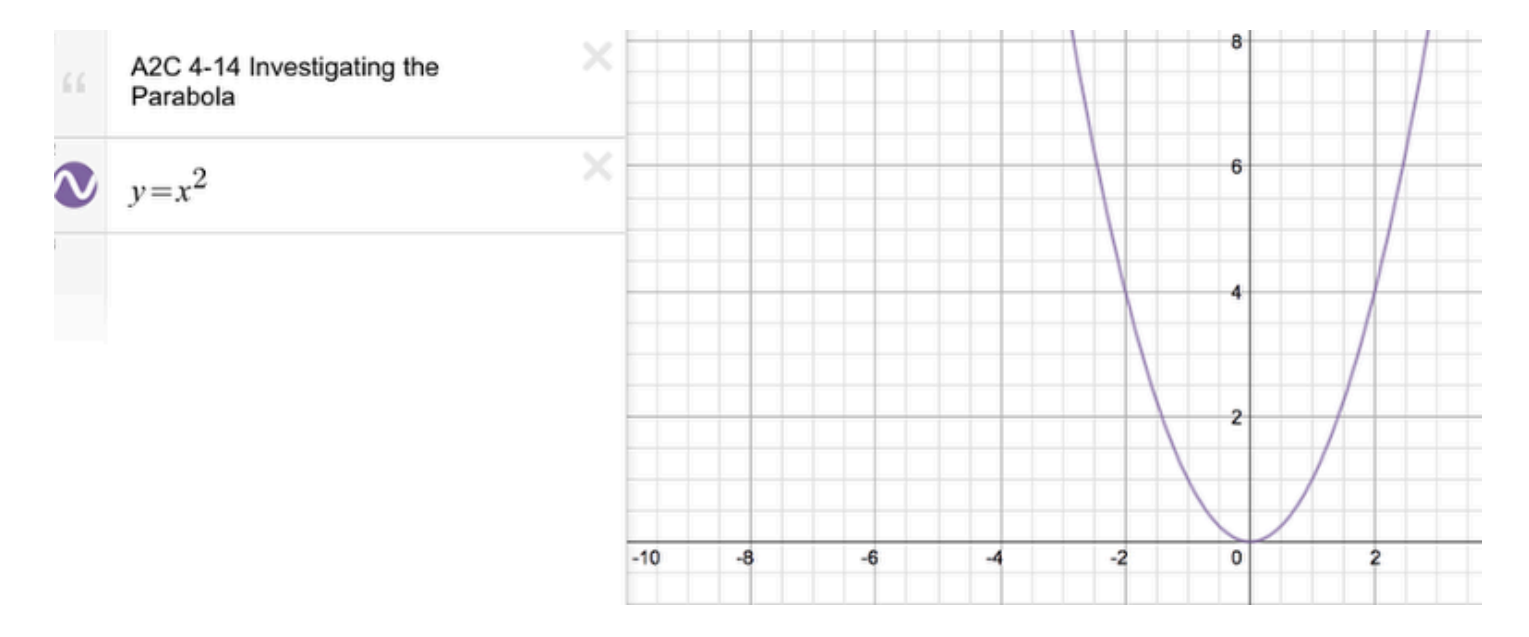

 $\overrightarrow{CPM}$ CPM Educational Program

## <span id="page-23-0"></span>**A2C 4.1.3: Transforming Parabolas (Desmos)**

### **Click on the link below:**

[Transforming Parabolas](https://www.desmos.com/calculator/yhbu6l5h8b) (Desmos)

### **Transforming Parabolas:**

- Move the "a" slider to change the steepness of the graph.
- Move the "h" slider to shift the graph horizontally.
- Move the "k" slider to shift the graph vertically.

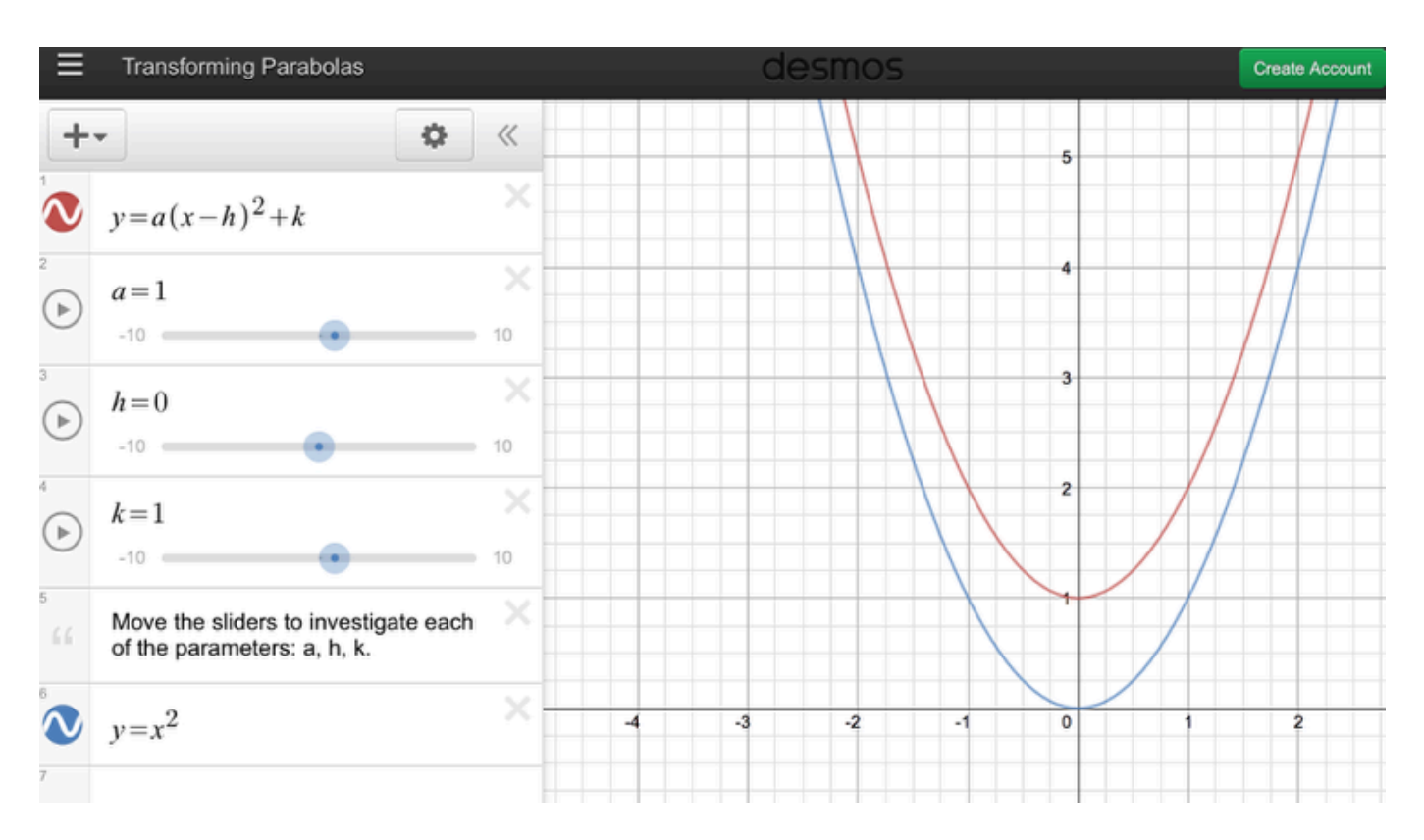

 $\overrightarrow{CPM}$ CPM Educational Program

## <span id="page-24-0"></span>**A2C 4.1.4: 4-47 Student eTool (Desmos)**

### **Click the link below.**

[4-47 Student eTool](https://www.desmos.com/calculator/iklewylche) (Desmos)

### **4-47 Student eTool:**

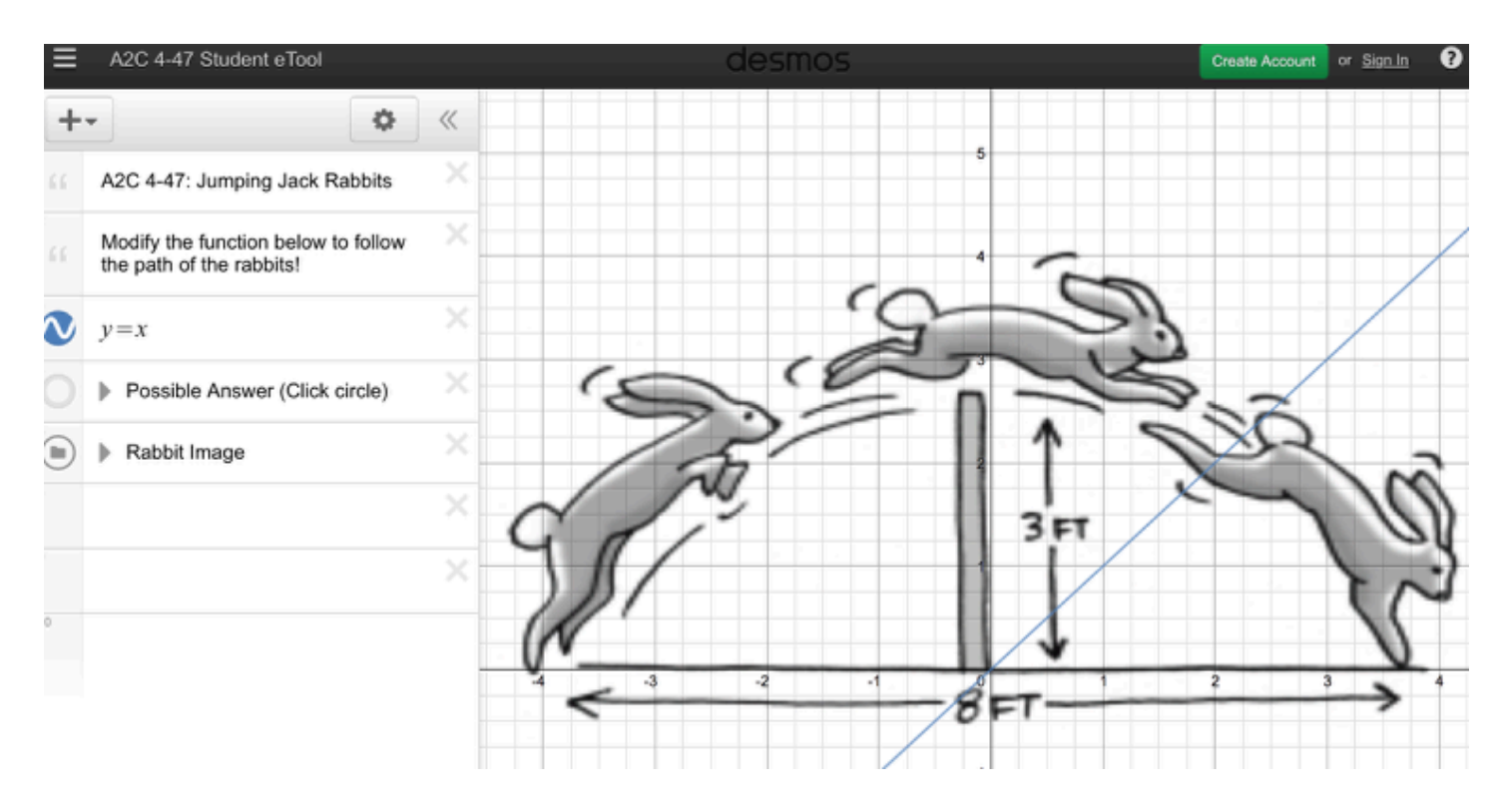

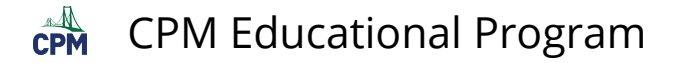

## <span id="page-25-0"></span>**A2C 4.2.1: 4-62 Student eTool (Desmos)**

### **Click on the link below.**

[4-62 Student eTool](https://www.desmos.com/calculator/pe80aq5mze) (Desmos)

### **1. 4-62 Student eTool (Desmos):**

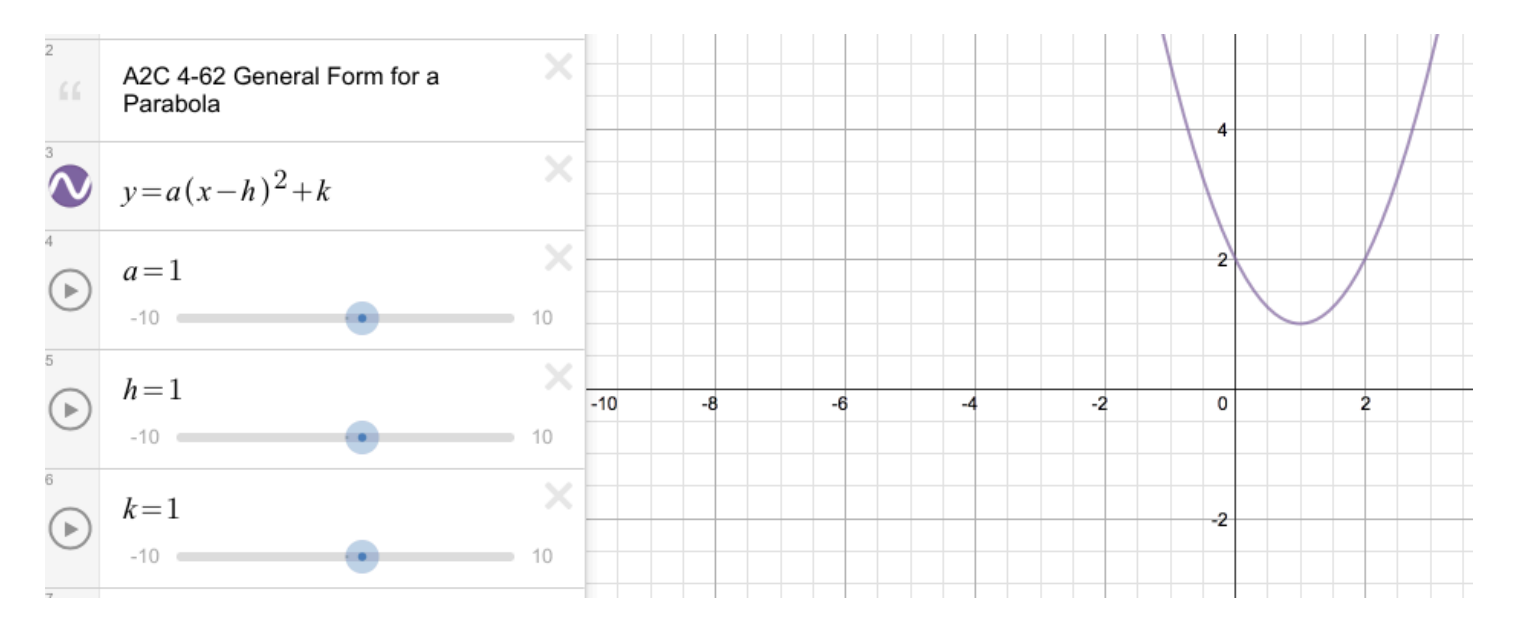

### **2. Desmos Video describing Points of Interest**

- Click on graph to find Points of Interest
- Add sliders to your graphs

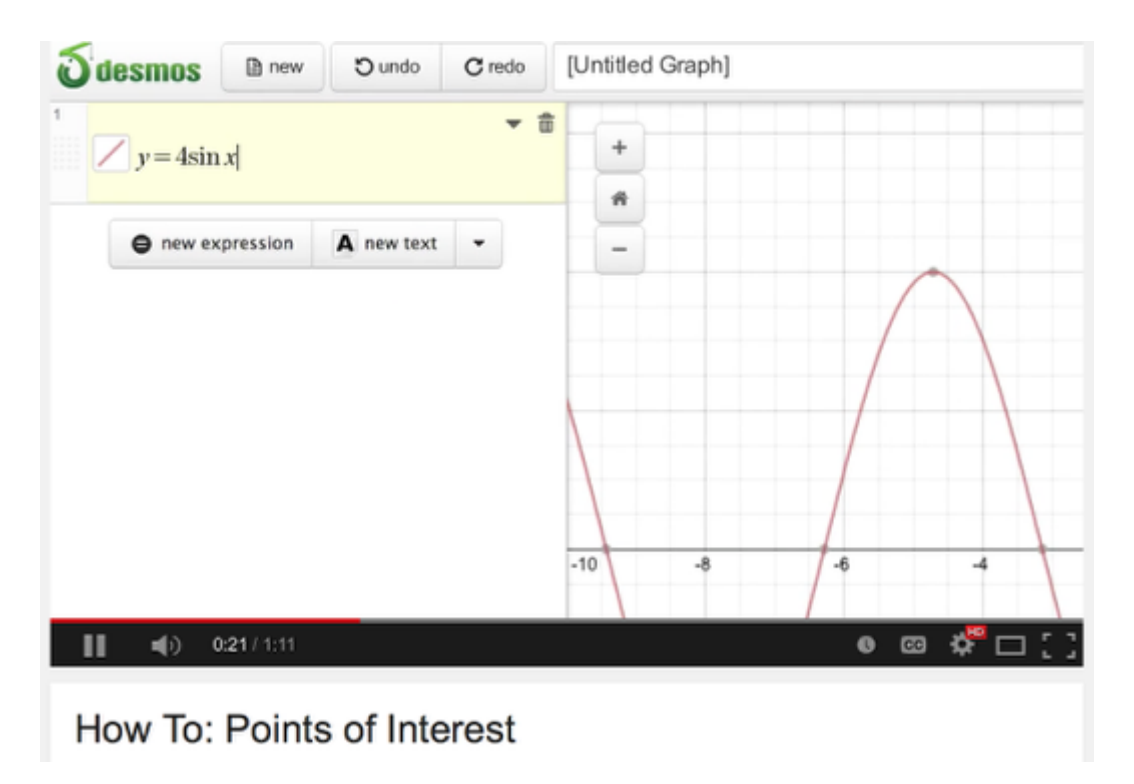

 $\mathbb{A}$ CPM Educational Program

## <span id="page-26-0"></span>**A2C 4.2.2: 4-88 Student eTool (Desmos)**

### **Click on the link below.**

[4-88 Student eTool](https://www.desmos.com/calculator/gq8kunfj7r) (Desmos)

### **4-88 Student eTool (Desmos):**

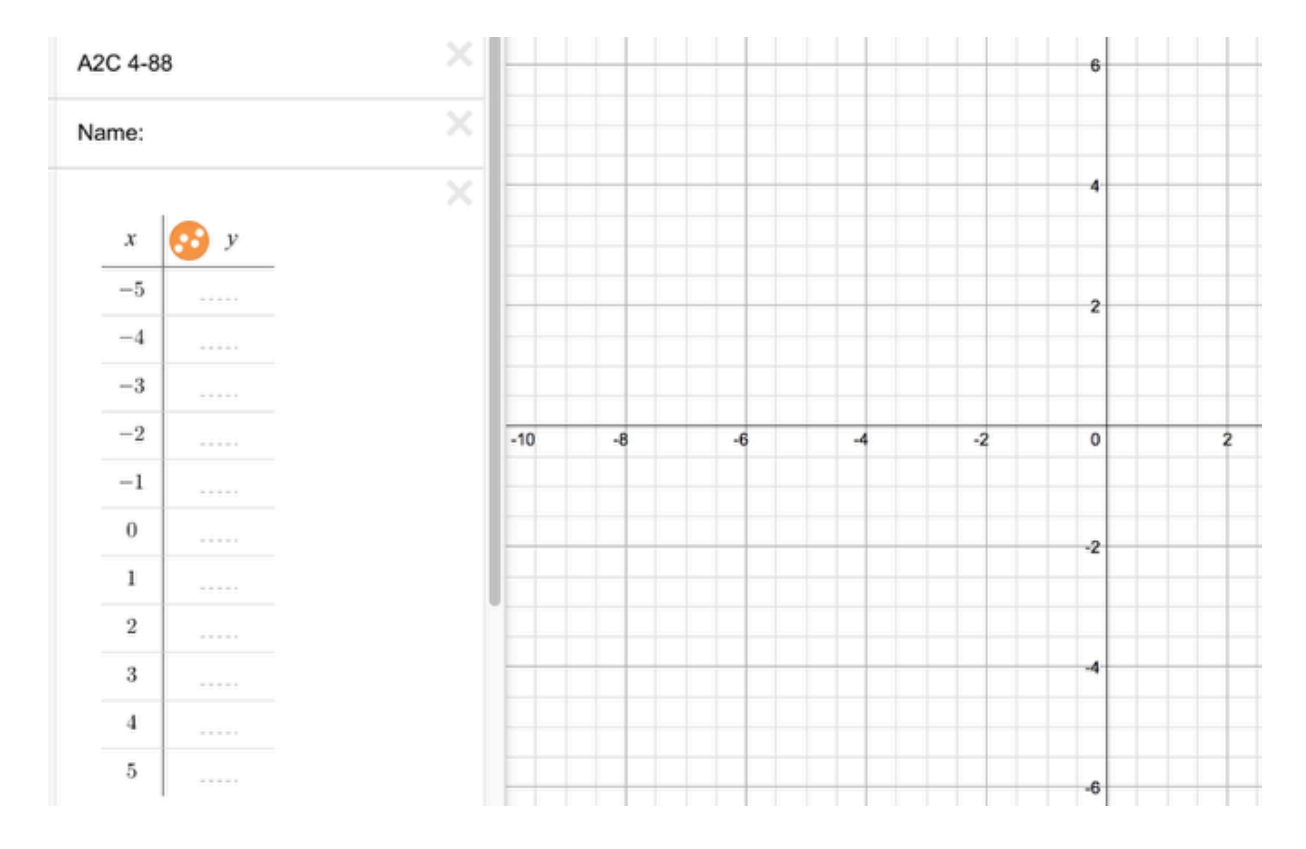

## <span id="page-27-0"></span>**A2C 4.2.4: 4-113 Parabola eTool & 4-113 Circle eTool (Desmos)**

### **Click on the links below.**

[4-113 Parabola eTool](https://www.desmos.com/calculator/oie71g3nvs) (Desmos) [4-113 Circle eTool](https://www.desmos.com/calculator/xbuhfwsncc) (Desmos)

### **1. 4-113 Parabola eTool:**

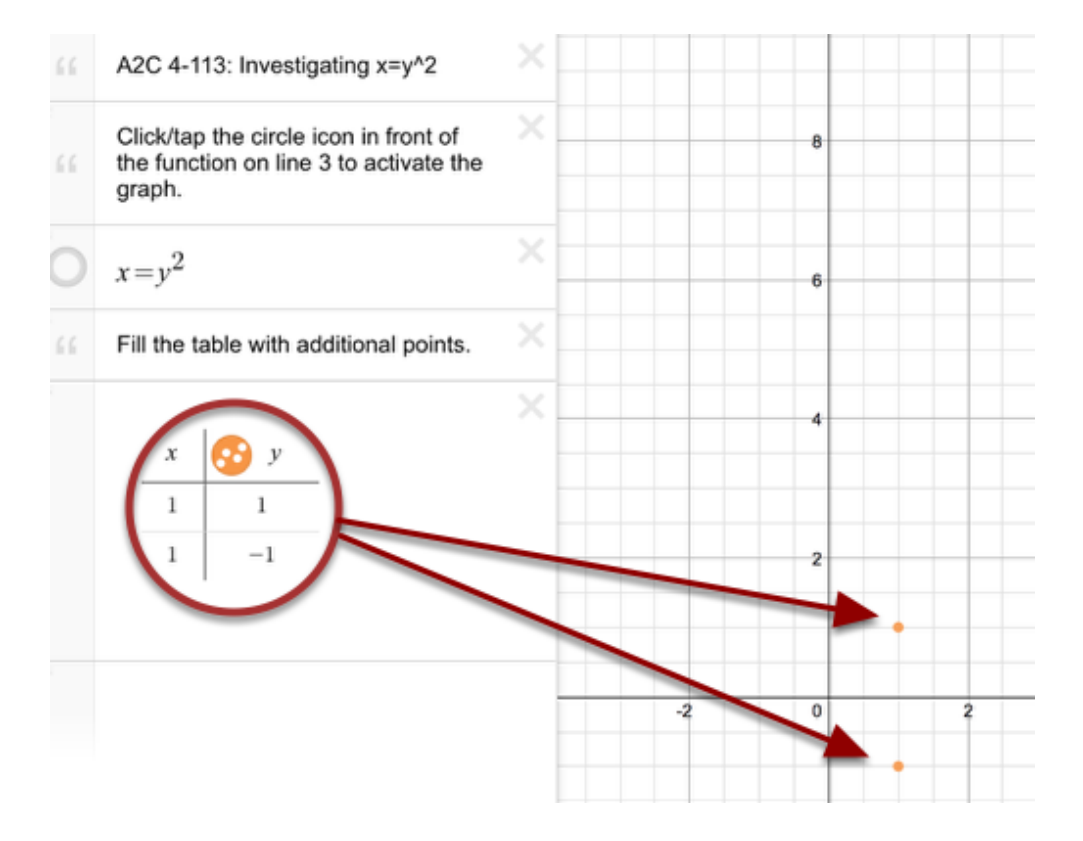

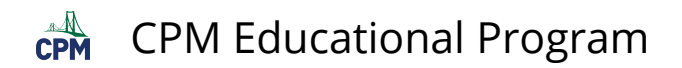

### **2. 4-113 Circle eTool:**

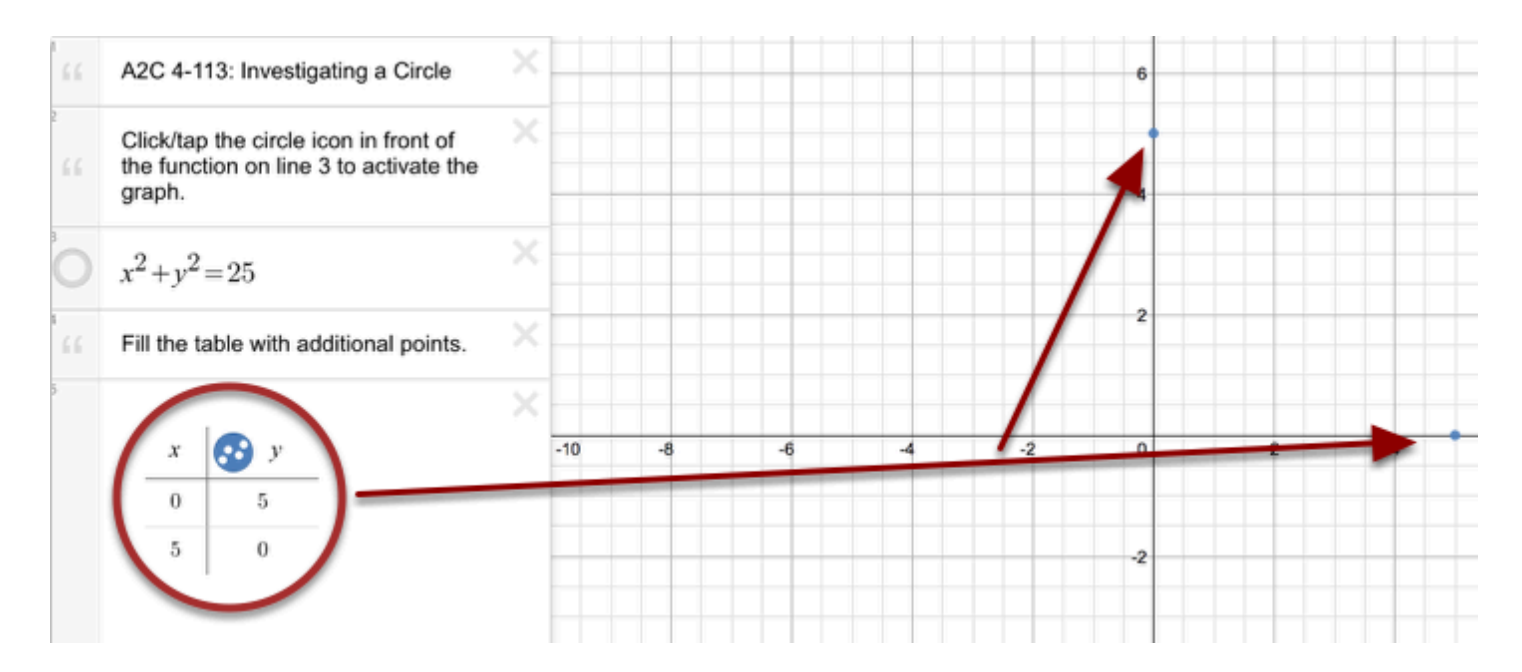